# **Noi caracteristici ale versiunii 2 a modelului PR-650 RO**

La versiunea 2 au fost adăugate noile caracteristici indicate mai jos. Înainte de a utiliza maşina, cititi cu atenție atât acest manual, cât și Manualul de utilizare livrat împreună cu mașina PR-650 (în care este prezentată versiunea 1).

- **A** fost adăugată functia Link (Legare). [\(p. 1\)](#page-0-0) Această funcție permite transferarea de pe un calculator pe mai multe mașini de brodat a modelelor de broderie editate în programul de editare broderii prevăzut cu funcția Link (Legare), cum ar fi PE-DESIGN NEXT sau o versiune ulterioară. Pentru specificațiile exacte ale mașinii referitoare la realizarea legăturilor, vă rugăm să consultaţi distribuitorul autorizat.
- **Numerele firelor pentru modelul afişat din fişierul .pes importat în memoria maşinii de brodat pot fi afişate sub forma numerelor firelor corespunzătoare producătorului specificat în memoria maşinii de brodat. [\(p. 6\)](#page-5-0)**
- **Durata de timp după care maşina de brodat se va opri poate fi vizualizată pe ecranul de brodare. [\(p. 7\)](#page-6-0)**
- **În cazul în care a fost aplicată setarea temporară a tijei acului, se poate vizualiza acum pictograma ( ) care indică tija de ac selectată pe ecranul de brodare. [\(p. 7\)](#page-6-1)**
- La câteva dintre modelele alfabetice au fost adăugate caractere suplimentare ( $|{\bf A}\mathbb{A}\rangle$ ). [\(p. 8\)](#page-7-0)

## **Trimiterea modelelor de broderie de la un calculator la maşină (funcţia Link [Legare])**

#### <span id="page-0-0"></span>**Operaюiuni disponibile prin intermediul funcюiei Link (Legare)**

■ **Trimiterea mai multor modele de broderie la maşinile de brodat conectate**

Până la 100 de modele de broderie pot fi transferate pe o maşină de brodat, iar starea de brodare a modelelor în curs de transfer poate fi vizualizată pe monitorul calculatorului. Pentru a conecta maşina de brodat la un calculator, utilizati cablul USB inclus.

■ Verificați de la calculator starea de coasere **aferentă maşinii de brodat (acest model)** (Exemplu de mai multe maşini conectate)

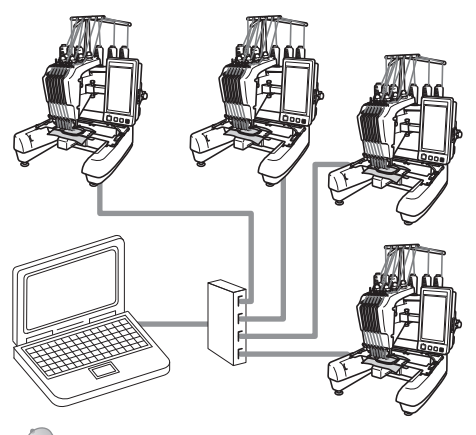

#### **De retinut**

La conectarea mai multor mașini de brodat la calculator, utilizați un hub USB disponibil pe piaţă.

Vă rugăm să luati în considerare faptul că se recomandă utilizarea unui hub USB autoalimentat. **Nu** utilizati cabluri USB cu amplificare (cu repetoare) sau cabluri prelungitoare USB. Pentru detalii referitoare la utilizarea hub-ului USB, consultaţi instrucţiunile de utilizare ale acestuia.

### **Brodarea cu ajutorul funcţiei Link (Legare)**

În primul rând, utilizați programul de editare broderii pentru a crea modelul de broderie care urmează să fie trimis la maşina de brodat.

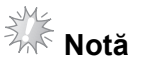

- Cu ajutorul funcției Link (Legare), se pot broda numai date de brodare în formatul PES (.pes).
- Nu puteți selecta date .dst pentru transmiterea de la un calculator prin intermediul funcției Link (Legare).
- Funcţia Link (Legare) nu poate fi utilizată în cazul modelelor de broderie de mari dimensiuni (separate în mai multe părți).
- Ataşați la mașina de brodat ghergheful corespunzător dimensiunilor modelului care urmează să fie trimis.

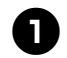

1**Atingeţi , apoi atingeţi ş<sup>i</sup>**

**pentru a afişa pagina 5/5 a ecranului de setări ale maşinii.**

2**Atingeţi pentru a activa funcţia Link (Legare).**

> ON | )FF

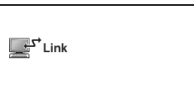

Când se afișează următorul mesaj, atingeți <sup>ok</sup>

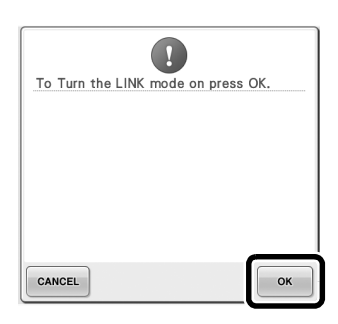

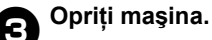

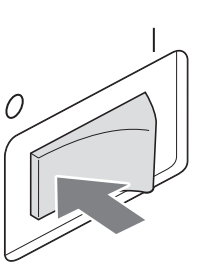

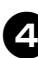

4**Pentru a conecta maşina de brodat la calculator, utilizaţi cablul USB inclus.**

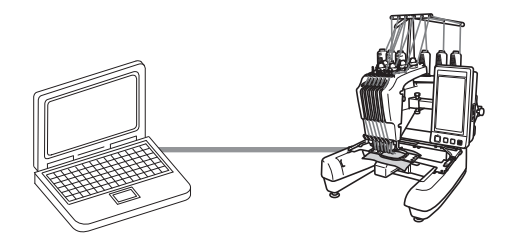

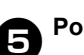

5**Porniţi maşina.**

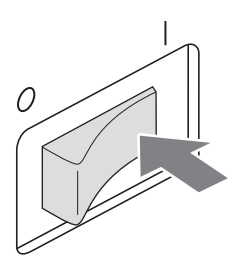

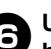

6**Utilizarea unui program de editare broderii prevăzut cu funcţia Link (Legare), cum ar fi PE-DESIGN NEXT sau o versiune ulterioară, vă va permite să trimiteţi în modul Link (Legare), de la calculator la maşină, modelul (modelele) de broderie.**

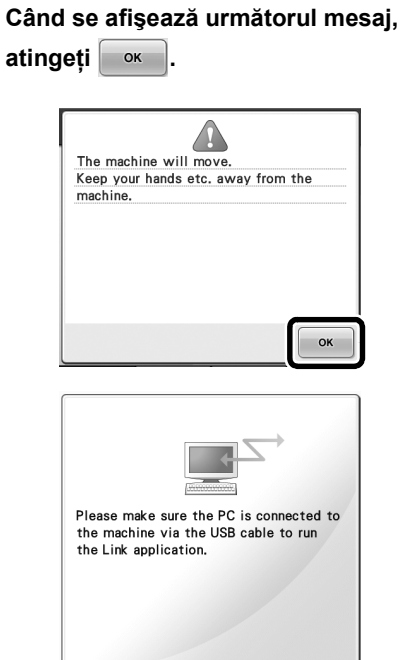

**atingeţi .**

 $\blacktriangleright$  În timp ce maşina de brodat se conectează la calculator, pe ecranul LCD al maşinii se afişează un mesaj.

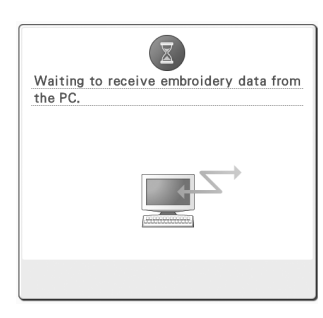

**Notă** 

Pentru detalii referitoare la utilizarea programului de editare broderii, consultaţi Manualul de utilizare livrat împreună cu programul.

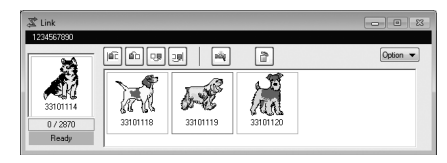

- Această casetă de dialog Link (Legare) apare în programul PE-DESIGN NEXT.
- În cazul în care apare mesajul de eroare de mai jos, tipul de gherghef instalat pe maşină nu este compatibil cu dimensiunile modelului. Înlocuiţi ghergheful cu un gherghef compatibil cu dimensiunile modelului.

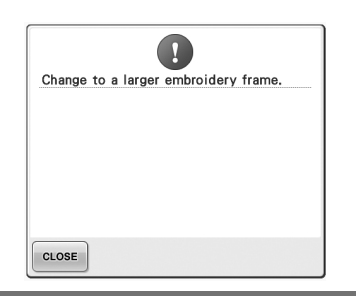

#### <span id="page-3-0"></span>8**După ce modelul de broderie este deschis de maşină, este afişat ecranul de brodare.**

 $\blacktriangleright$  Modelul de broderie deschis apare în zona de afişare a modelului, împreună cu pictograma pentru funcția Link (Legare).

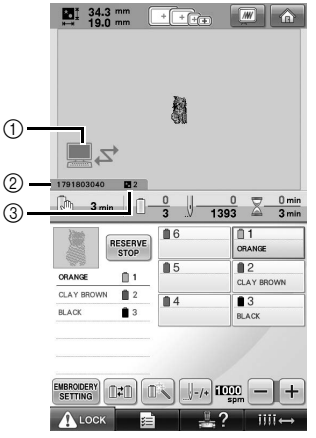

(1) Pictograma pentru functia Link (Legare)

- 2 Codul de 10 cifre pentru identificarea maşinii
- 3 Numărul modelului aflat în coada de aşteptare
- Pentru a şterge modelul, atingeți **a**

#### **De reţinut**

- În timp ce masina de brodat este conectată la calculator, starea maşinii poate fi afişată prin utilizarea unei funcţii a programului de editare broderii. În cazul în care sunt conectate mai multe maşini de brodat în acelaşi timp, verificaţi starea maşinilor utilizând codul de 10 cifre pentru identificarea maşinii care apare pe ecranul maşinii. Următoarele informaţii pot fi vizualizate la calculator.
	- Numărul cusăturii în curs de realizare şi numărul total de cusături incluse în model
	- Informatii referitoare la erorile de coasere

9**Pentru a modifica setările de brodare ale modelului de broderie deschis, atingeţi**  EMBROIDERY **.** 

• Când este afişat următorul mesaj, atingeţi ok | Pentru a reveni la ecranul de brodare, atingeti | CANCEL

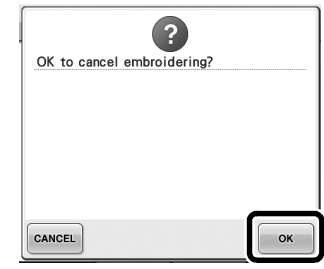

- $\blacktriangleright$  Este afișat ecranul setărilor de brodare.
- <span id="page-3-1"></span>0**După specificarea setărilor dorite,**

**atingeţi pentru a reveni la ecranul de brodare.**

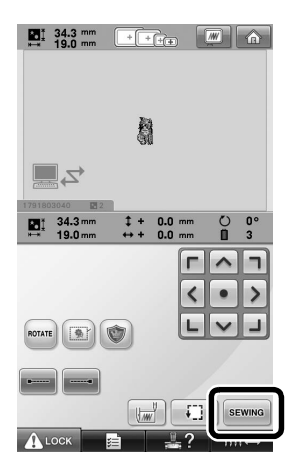

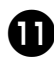

a**Atingeţi şi apoi apăsaţi butonul de pornire/oprire pentru a începe** 

#### **brodarea.**

 $\triangleright$  Când brodarea s-a terminat, este afișat următorul mesaj.

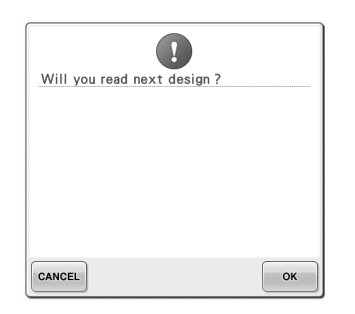

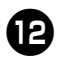

**Pentru a deschide un alt model trimis de la calculator, atingeţi şi apoi, pentru a continua brodarea, repetaţi procedura începând de la pasul** [8](#page-3-0)**.**

• Pentru a opri brodarea sau pentru a broda din nou acelaşi model, atingeți cANCEL

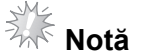

● Setările ecranului de brodare specificate la pasul **@** sunt salvate chiar dacă s-a atins  $\frac{1}{x}$  ok pentru a continua coaserea după terminarea brodării.

#### **De reţinut**

● Dacă maşina de brodat este oprită în timpul brodării, la următoarea pornire a maşinii se poate utiliza operaţiunea de reluare a brodării.

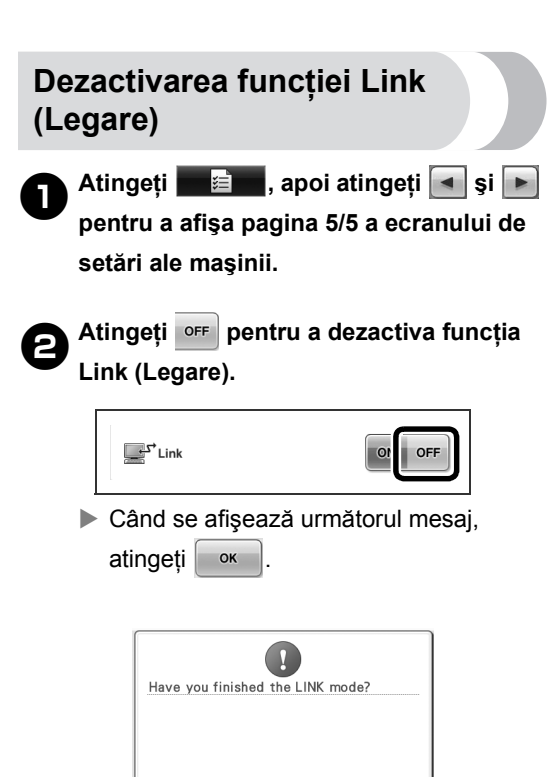

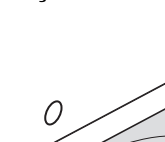

3**Opriţi maşina.**

CANCEL

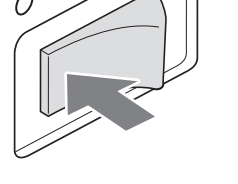

OK

#### **Mesaje de eroare generate de funcţia Link (Legare)**

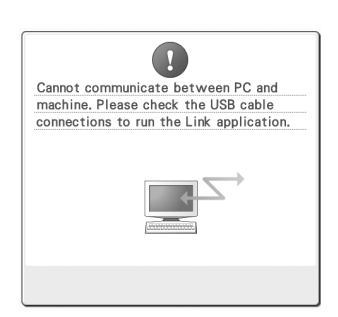

**Maşina nu poate primi niciun fel de date de la calculator în modul Link (Legare).** Opriţi maşina şi verificaţi conexiunea USB. După ce aţi conectat corect cablul USB, porniţi din nou maşina.

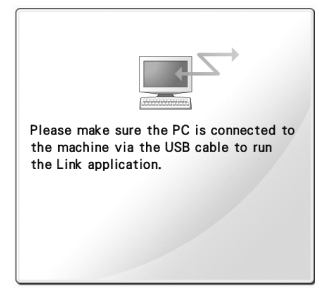

**Comunicaţia între maşină şi calculator în modul Link (Legare) a eşuat.** Opriţi maşina şi apoi porniţi-o din nou.

## <span id="page-5-0"></span>**Selectarea informaţiilor despre culoarea firului pentru**  datele în format "PES"

Pentru detalii care contribuie la înţelegerea ecranului de setări ale maşinii, consultaţi pagina 194 din Manualul de utilizare al maşinii PR-650.

Puteţi afişa culoarea firului pentru datele în format "PES" în funcție de setarea mașinii sau setarea din PE-DESIGN, PE-DESIGN Lite sau PED-Basic (programe de editare broderii).

(Pentru setarea la maşină a culorii firului, consultați secțiunea "Schimbarea informațiilor despre culoarea firului" de la pagina 197 a Manualului de utilizare al maşinii PR-650.) Codul de fir "PES" poate fi selectat de la pagina 1/5 a ecranului de setări.

**ON (Activat):** Informaţiile despre culoarea firului vor fi afișate în funcție de setările PE-DESIGN, PE-DESIGN Lite sau PED-Basic (programe de editare broderii).

**OFF (Dezactivat):** Informaţiile despre culoarea firului vor fi afişate în funcție de setarea mașinii. La cumpărarea maşinii, este selectată opţiunea "ON" (Activat).

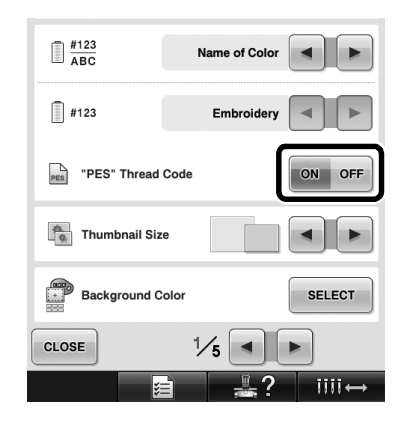

## <span id="page-6-0"></span>**Verificarea duratei de timp până la următoarea oprire a maşinii**

Durata de timp până la următoarea oprire a maşinii de brodat poate fi vizualizată pe ecranul de brodare. Maşina se opreşte atunci când este necesară înlocuirea unui mosor sau atunci când maşina este setată să se oprească prin intermediul altor setări. Dacă se afişează indicatorul înlocuirii mosorului, este necesară înlocuirea mosorului maşinii. Când timpul este indicat în culoarea roşie, acest lucru înseamnă că se semnalează ultima culoare care urmează să fie brodată înainte de oprirea maşinii.

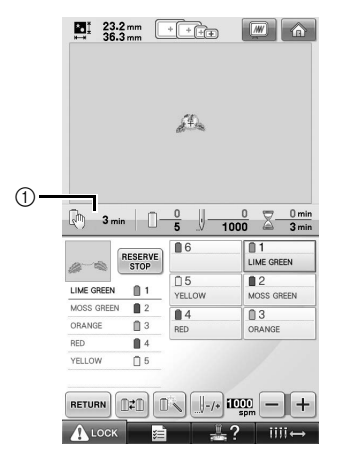

1 Timpul până la oprirea maşinii

# **Notă**

Informatiile afișate diferă fată de cele afişate în cazul versiunii 1 (prezentată în Manualul de utilizare al maşinii PR-650).

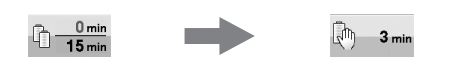

## <span id="page-6-1"></span>**Verificarea setării temporare a tijei acului**

Tija de ac pentru care s-a aplicat setarea temporară a tijei acului poate fi acum vizualizată pe ecranul de brodare.

Pentru detalii referitoare la setarea temporară a tijei acului, consultati pagina 130 din Manualul de utilizare al maşinii PR-650.

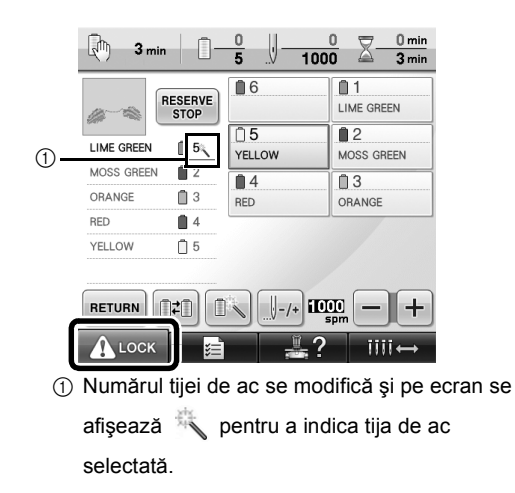

## <span id="page-7-0"></span>**Noi caractere ale modelelor alfabetice**

Următoarele caractere au fost adăugate pentru două fonturi. Luaţi în considerare faptul că s-a modificat modul de dispunere a caracterelor.

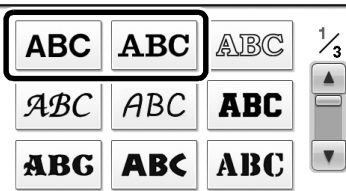

#### Exemplu: ABC

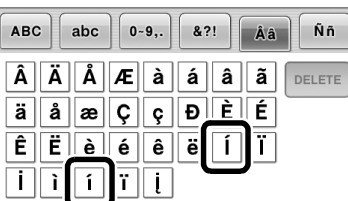

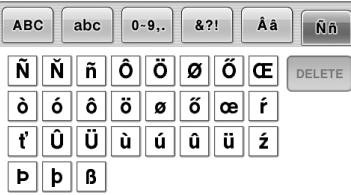

Caracterele de mai jos au fost adăugate pentru şapte fonturi. Luaţi în considerare faptul că s-a modificat modul de dispunere a caracterelor.

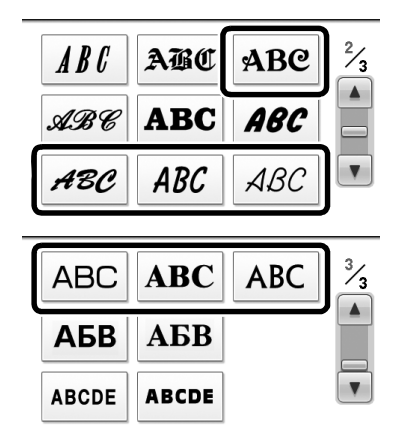

### Exemplu: ABC

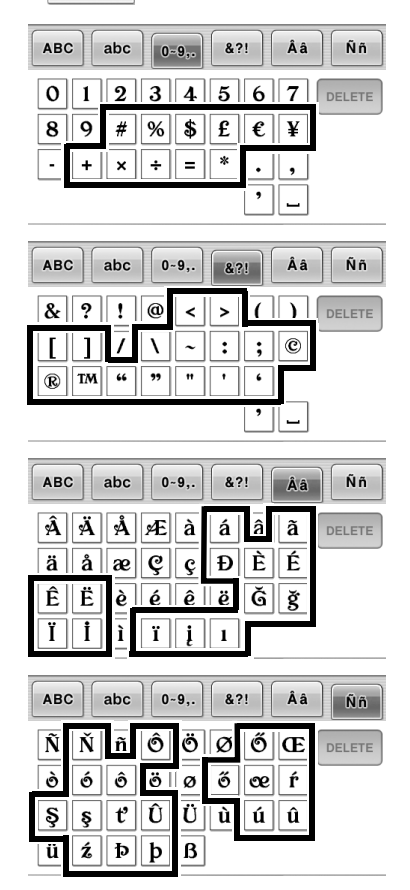